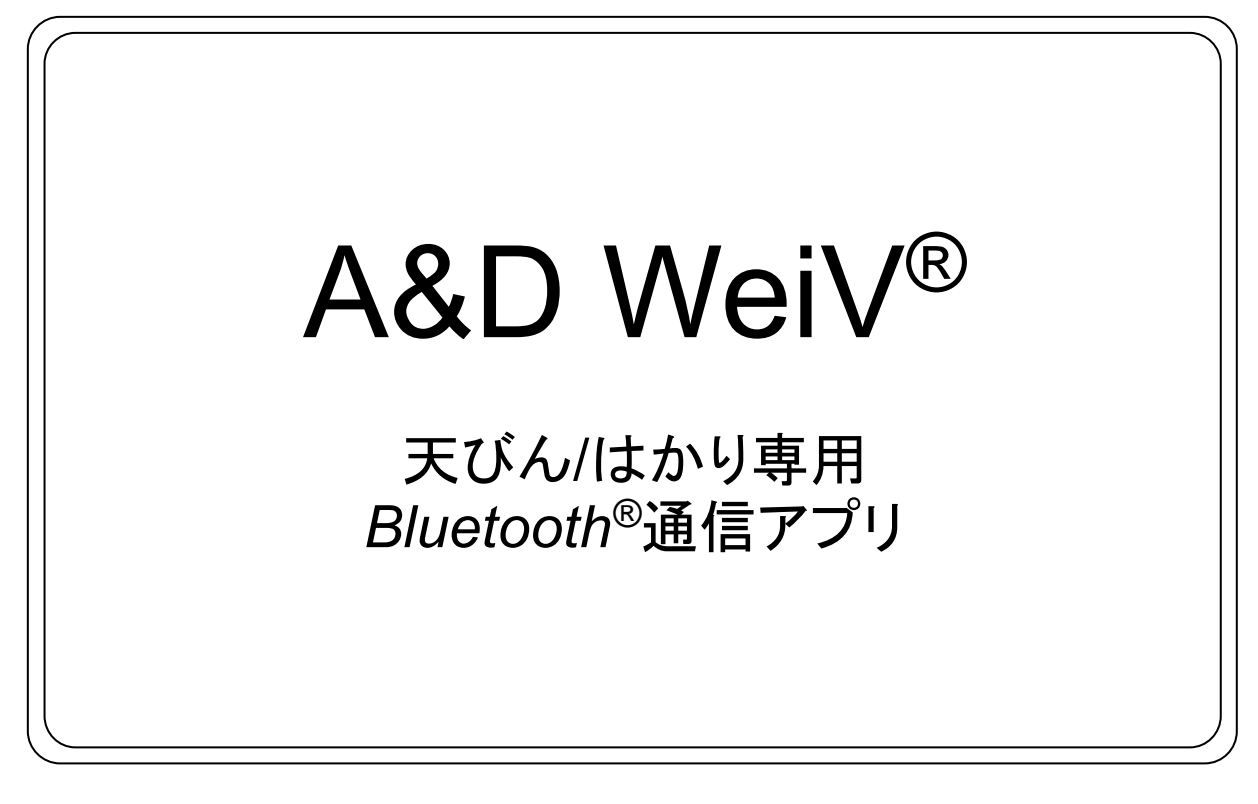

# 取扱説明書

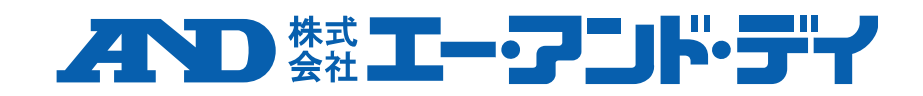

## ご注意

- (1) この取扱説明書(以下、本書)の一部または全部を、株式会社エー・アンド・デイ(以下、弊社)の書面による 許可なく、転載・複製・改変・翻訳を行うことはできません。
- (2) 本書の内容は、予告なしに変更することがあります。
- (3) 本書の内容にご不審な点や誤り、記載もれなどお気づきの点がありましたらご連絡ください。

2023 株式会社 エー・アンド・デイ

#### ソフトウェア使用許諾契約

- A&D WeiV の著作権は、弊社が有します。
- A&D WeiV を弊社の書面による許可なく、複製する事は禁じます。
- A&D WeiV の仕様および本書は予告なく変更することがあります。
- A&D WeiV は弊社製計量器とスマートフォン、タブレットへのデータ転送に使用します。その他の目的では使用 しないでください。
- 弊社は A&D WeiV の欠陥または本書の不備により発生する直接、間接、特別または必然的な損害について、仮に 当該損害が発生する可能性があると告知された場合でも、一切の責任を負いません。また、第三者からなされる 権利の主張に対する責任も負いません。同時に、ソフトウェアやデータの損失の責任を一切負いません。
- Bluetooth®のワードマークとロゴは、Bluetooth SIG, Inc.が所有する登録商標であり、弊社によるマークの使用は ライセンスに基づいています。
- iOS は、Apple Inc.の OS 名称です。iOS は、Cisco の米国およびその他の国における商標または登録商標であ り、ライセンスに基づき使用されています。
- Apple、Apple のロゴと iPhone は、米国およびその他の国で登録された Apple Inc.の商標です。
- App Store は、米国およびその他の国で登録された Apple Inc.のサービスマークです。
- Android™および Google Play、Google Play ロゴは、米国およびその他の国や地域で登録された Google LLC の 商標です。
- Microsoft、Excel は、米国 Microsoft Corporation の米国およびその他の国における商標または登録商標です。
- その他記載の会社名、製品名は、それぞれの会社の商標もしくは登録商標です。

## ソフトウェアのダウンロード

A&D WeiV は App Store または Google Play からダウンロードできます。

• App Store <https://apps.apple.com/jp/app/a-d-weiv/id6443930190>

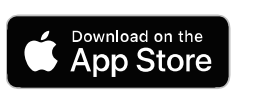

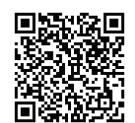

 Google Play <https://play.google.com/store/apps/details?id=jp.co.aandd.balanceapp>

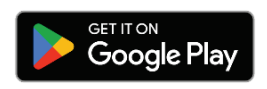

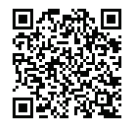

## 目次

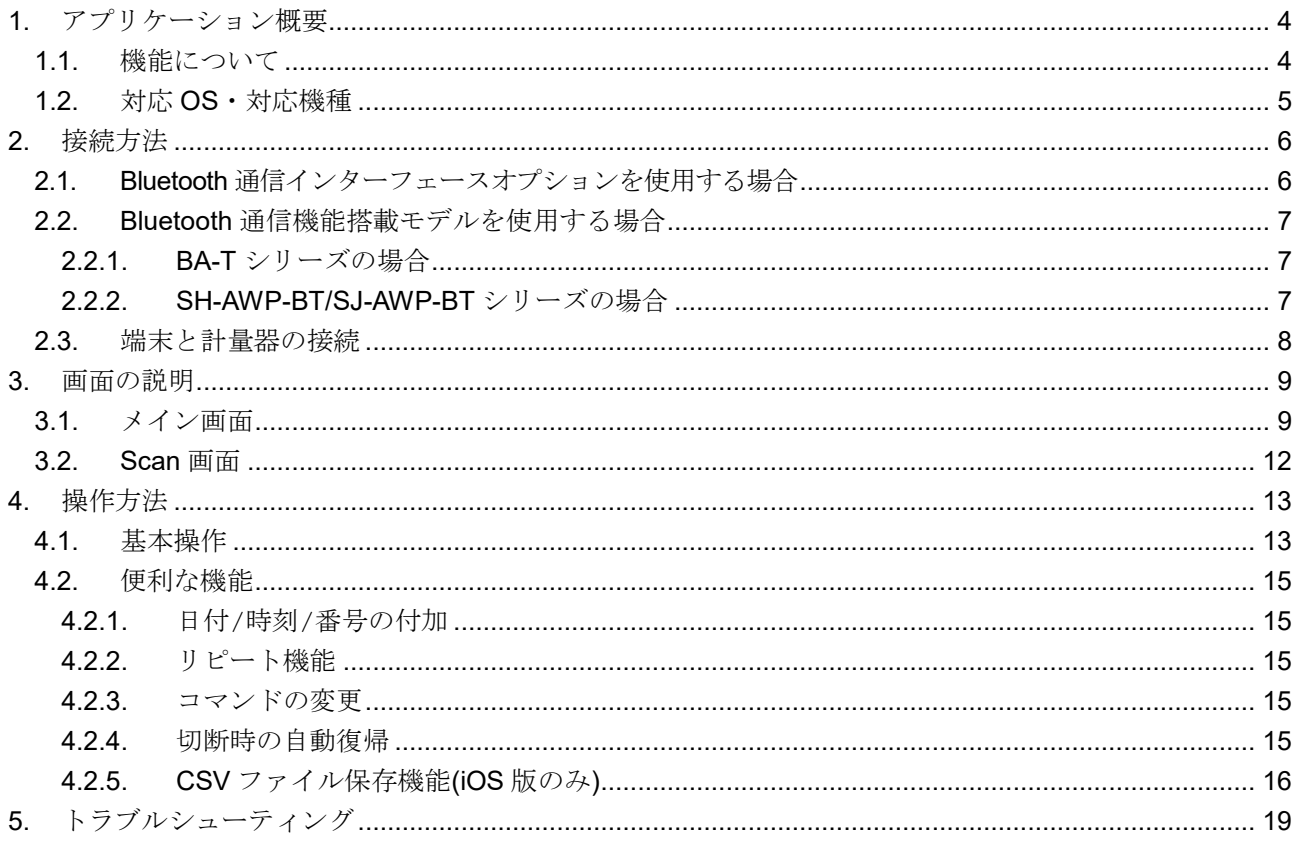

### <span id="page-3-0"></span>**1.** アプリケーション概要

本アプリケーション A&D WeiV は、弊社製の電子天びん/はかり(以下、計量器)とタブレット/スマート フォン(以下、端末)との無線接続(Bluetooth 通信)を確立し、計量器の制御、計量器から送信されたデータ (以下、計量データ)の受信・保存ができます。

本書では、次の表記上の規則があります。

□ 画面のボタン名称は、【 】を使用して表記します。

(例)【OK】

**□** 画面の GUI 名称は、[]を使用して表記します。 (例) [計量表示]

#### <span id="page-3-1"></span>**1.1.** 機能について

- □ 端末で、計量データや GLP / GMP 等に対応した出力を受信できます。
- ❑ 計量器にコマンドを送信して、計量器を制御できます。
- □ コマンドを設定時間毎に送信するリピート機能が使用できます。
- □ 計量データに日付/時刻/番号を追加して出力できます。
- □ 計量データを別のアプリに共有して保存できます。

#### <span id="page-4-0"></span>**1.2.** 対応 **OS**・対応機種

- ❑ 対応 OS
	- Android 9.0 以降
	- iOS 14.0 以降
- ❑ 対応機種(2023 年 7 月現在)

#### **Bluetooth** 通信インターフェースオプションの装着によって通信可能なモデル

計量器に対応する OP-27JA オプション(以下、オプション)のオプションボードを装着すると、通信で きます。対応するオプションは以下の通りです。 ※1

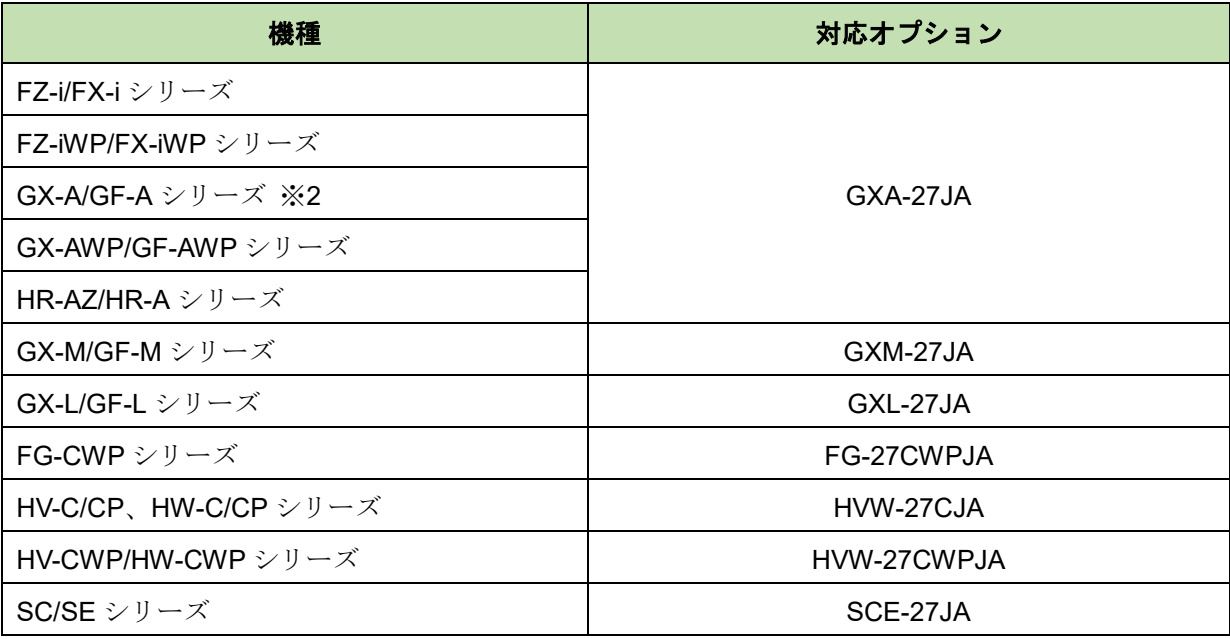

※ 1.検定付きモデルには使用できません(FG-CWP-K シリーズでは使用できます)。 ※ 2.GX-AE シリーズには使用できません。

#### **Bluetooth** 通信機能搭載モデル

計量器本体のみで通信できます。

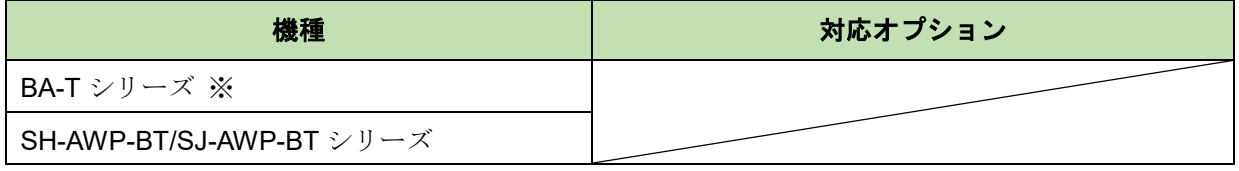

※ BA シリーズは Bluetooth 通信機能を搭載していません。

※ Bluetooth コンバータ AD-8529PC-W は A&D WeiV を使用できません。

## <span id="page-5-0"></span>**2.** 接続方法

計量器の設定をした後に、計量器と端末(A&D WeiV)を接続します。計量器のモデルの種類によって設定 方法が異なります。

計量器のモデルは、前項「[1.2.](#page-4-0) 対応 OS[・対応機種](#page-4-0)」を参照してください。

#### <span id="page-5-1"></span>**2.1. Bluetooth** 通信インターフェースオプションを使用する場合

オプションボードのディップスイッチを双方向通信に設定します。 取り付け方法の詳細は、各オプションボードの取扱説明書を参照してください。

- 1. 計量器本体の AC アダプタまたは乾電池を抜いた状態にします。
- 2. オプションボードを取扱説明書の取り付け方法に従って計量器本体から外します。
- 3. ディップスイッチの設定を 2 つとも OFF(双方向通信設定)に変更します。

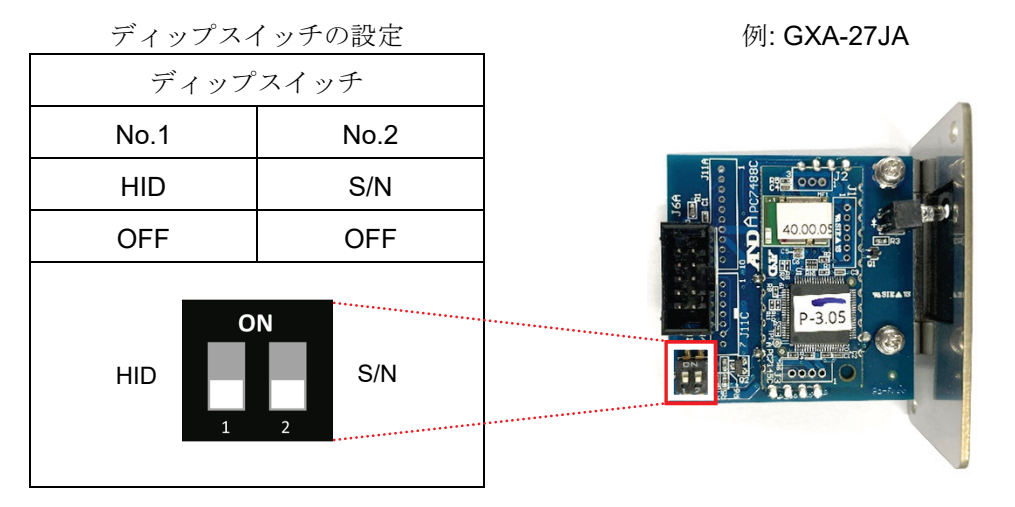

- 4. オプションボードを取扱説明書の取り付け方法に従って計量器本体へ取り付けます。
- 5. 計量器本体に AC アダプタまたは乾電池を取り付け、電源を入れます。

#### <span id="page-6-0"></span>**2.2. Bluetooth** 通信機能搭載モデルを使用する場合

計量器本体の Bluetooth 通信設定をします。機種によって設定方法が異なります。

#### <span id="page-6-1"></span>**2.2.1. BA-T** シリーズの場合

1. 計量器を起動して MENU キーから Bluetooth の設定画面に移動してください。

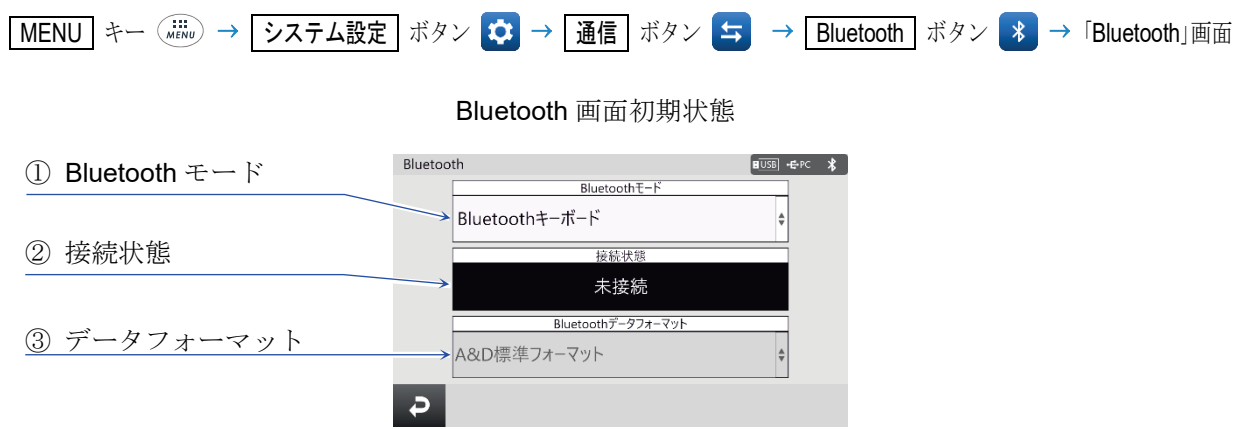

2. [Bluetooth モード]を[Bluetooth シリアル]に、[データフォーマット]を[A&D 標準フォーマット]にそれぞ れ設定してください。

Bluetooth 設定( 枠文字に設定)

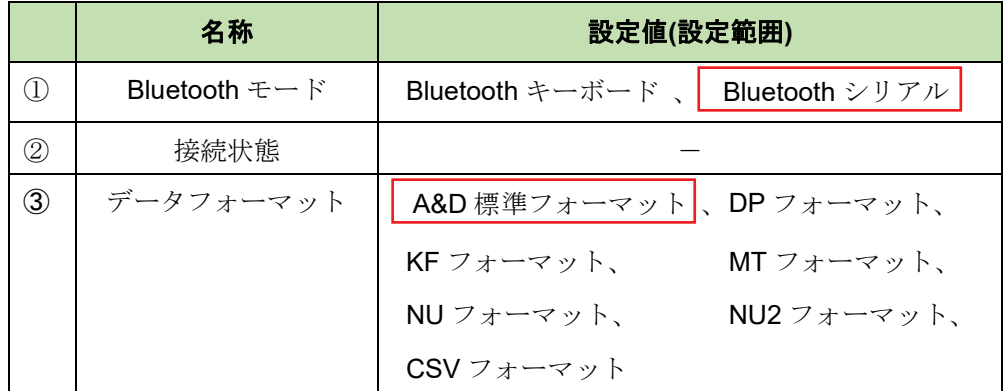

#### <span id="page-6-2"></span>**2.2.2. SH-AWP-BT/SJ-AWP-BT** シリーズの場合

計量器を起動すると、自動で設定されます。

#### <span id="page-7-0"></span>**2.3.** 端末と計量器の接続

A&D WeiV で端末と計量器を接続します。

- 1. 端末の Bluetooth 機能が ON になっていることを確認してください。
- 2. 計量器の電源を入れ、計量値が表示された状態で、端末にインストールした A&D WeiV のアイコンを タップし、アプリを起動してください。

起動後、Scan 画面に接続可能な計量器がリストで表示されます。

3. 接続したい計量器を選んでタップしてください。

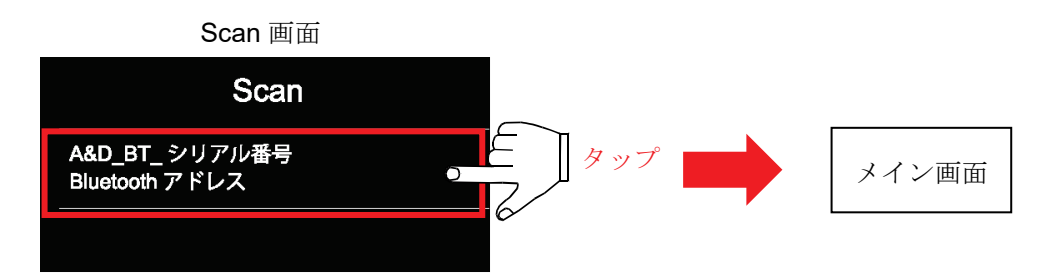

- ※ 機種およびオプションボードの製造年月によっては、計量器のシリアル番号とは異なる番号が 表示されることがあります。
- ※ 表示されない場合、画面を下にスワイプすると再スキャンを行います。
- ※ Scan 画面からメイン画面に移行しない場合、次の内容をお試しください。
	- 1. 計量器とペアリング済みの場合、端末の設定画面からペアリングの解除(デバイスの削除)を行 ってください。
	- 2. 上記作業で改善しない場合は、計量器の電源を入れ直してください。その他の場合や対処方 法の詳細は、「[5.](#page-18-0) [トラブルシューティング](#page-18-0)」を参照してください。

### <span id="page-8-0"></span>**3.** 画面の説明

#### <span id="page-8-1"></span>**3.1.** メイン画面

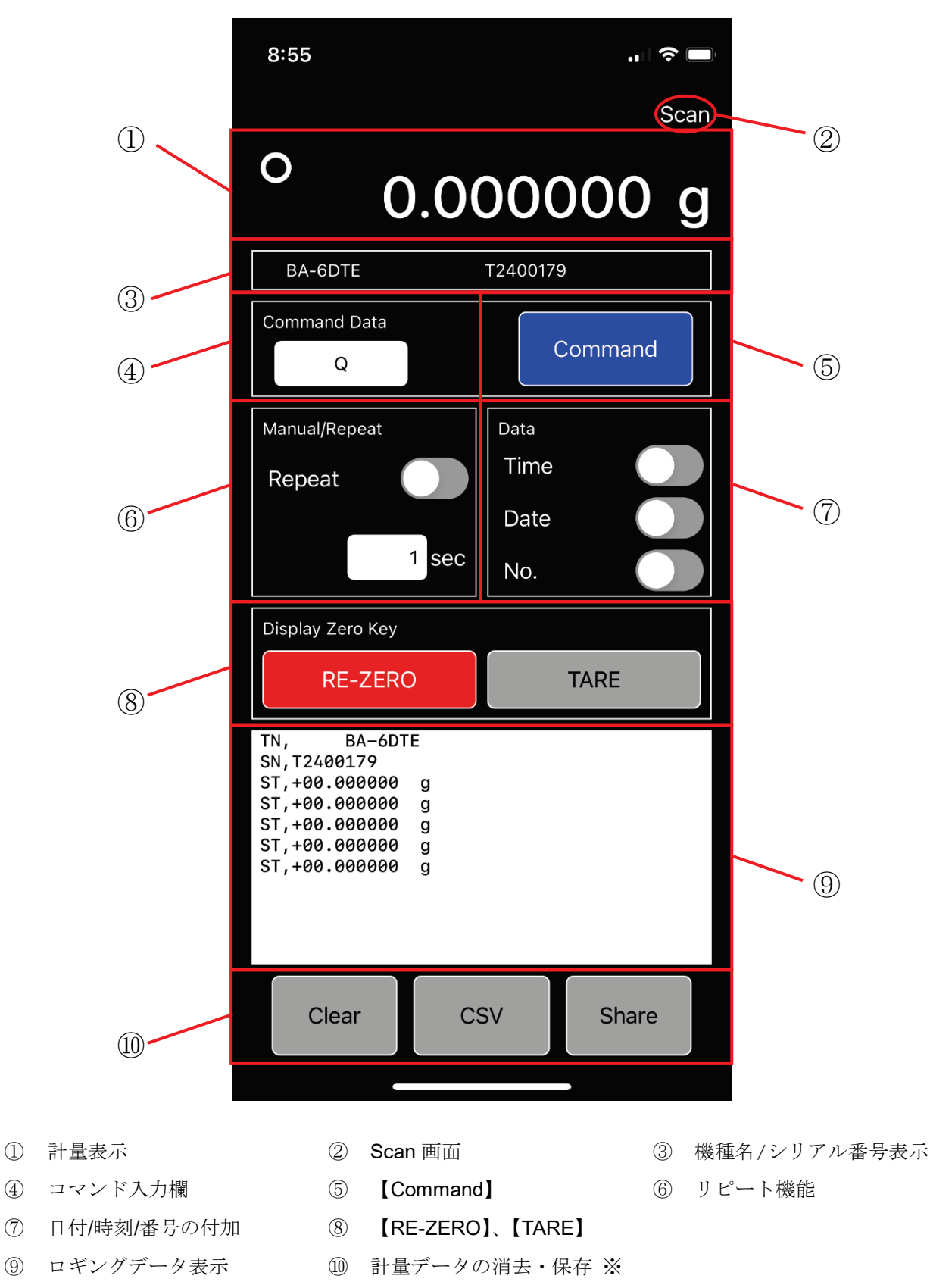

※ iOS 版のみ【CSV】があります。Android 版には【CSV】はありません。

① 計量表示

A&D 標準フォーマットで受信した計量値が表示されます。

- ※ A&D 標準フォーマット以外の場合、計量値は表示されません。 (⑨の計量データは表示されます。)
- ② Scan 画面 計量器との接続を切断し、Scan 画面に戻ります。
- ③ 機種名/シリアル番号表示

接続している計量器の機種名とシリアル番号が表示されます。

- ※ HV-27C、HV-27CWP、SH-AWP-BT/SJ-AWP-BT シリーズは 機種名、シリアル番号が表示されません。
- ④ コマンド入力欄

タップするとキーボードが表示され、コマンドが変更できます。

※ 使用可能なコマンドは、計量器本体の取扱説明書をご参照ください。

初期表示は Q コマンドです。このコマンドを送信すると、接続している計量器から計量データが直 ちに送信されます。

⑤ コマンド送信

【Command】をタップすると、④のコマンドが 1 回送信されます。

⑥ リピート機能

タップして ON にすると、自動で④のコマンドを指定した秒数ごとにリピート送信します。 初期表示は 1 sec であり、タップすると秒数を変更できます(最大値 999 sec、1 sec 刻み)。

※ 目安として総データ数が 3000 を超えないようにしてください。 【Share】が動作しない恐れがあります。

リピート機能を OFF にする場合は、もう一度タップします。

⑦ 日付/時刻/番号の付加

タップして ON にすると、計量データに日付、時刻、番号の各データを付加します。 付加したいデータをタップすると、そのデータが付加されます。 タップする前の計量データにも付加がなされます。

データの付加を OFF にする場合は、もう一度タップします。

⑧ 【RE-ZERO】、【TARE】

タップすると、共に計量器の表示は 0 となり、メイン画面の①はクリアされます。

- 【RE-ZERO】をタップすると、Zコマンドが計量器に送信されます。
- □ 【TARE】をタップすると、Tコマンドが計量器に送信されます。
- ※ 風袋引きキーが設定されていない機種では【TARE】は動作しません。
- ※ Q コマンドが設定された状態で【Command】をタップすると、再度計量表示されます。

⑨ ロギングデータ表示

計量データをロギングして表示します。 日付/時刻/番号の付加をしている場合は、計量データの後にカンマ区切りで⑥で選択した項目を表示 します。スクロールで画面外の計量データを追うことができます。

Scan 画面からメイン画面移動時に 1・2 行目に機種名とシリアル番号が表示されます(表示されない 機種もあります)。

- ⑩ 計量データの消去・保存
	- □ 【Clear】をタップすると以下のメッセージを表示します。

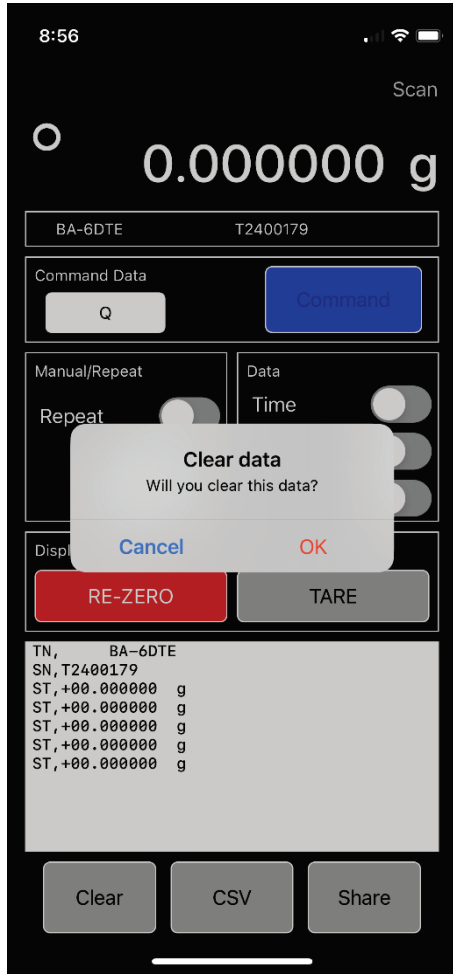

- **【OK】**をタップすると、⑨の計量データが消去されます。
- 【Cancel】をタップすると、⑨の計量データを消去せずにメイン画面へ戻ります。
- **□ 【Share】**をタップすると、⑨の計量データを別のアプリへ共有し、保存できます。
- ❑ 【CSV】をタップすると、⑨の計量データを CSV ファイル形式で保存できます(iOS 版のみ)。 保存方法の詳細は、「[4.2.5.](#page-15-0) CSV [ファイル保存機能](#page-15-0)(iOS 版のみ)」を参照してください。

#### <span id="page-11-0"></span>**3.2. Scan** 画面

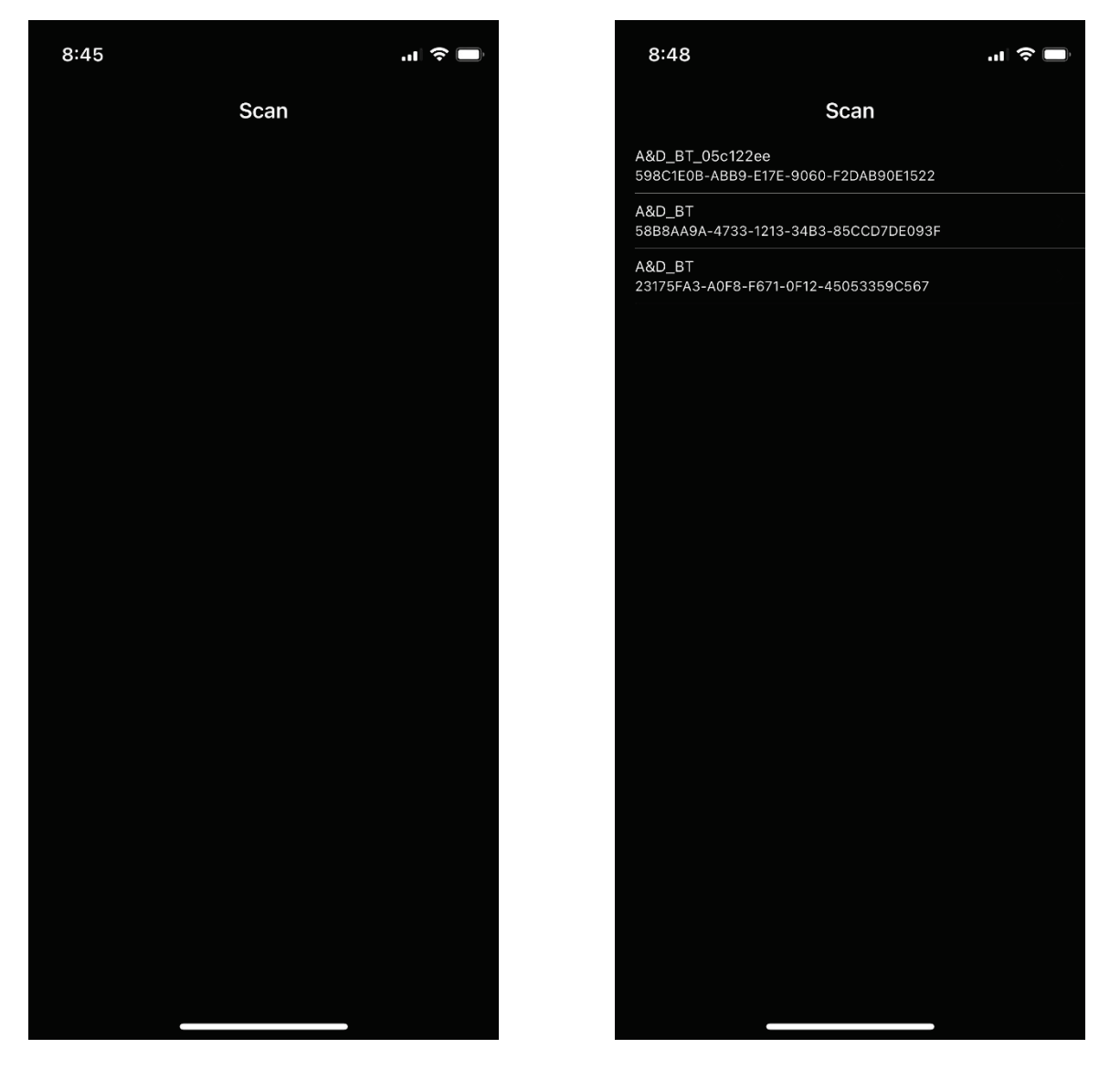

ペアリング候補なし みんじょう ペアリング候補あり

※ Scan 画面表示後に Bluetooth 通信が検出できなくなった場合は、計量器をタップしてもメイン画面へ 移動しません。

## <span id="page-12-0"></span>**4.** 操作方法

#### <span id="page-12-1"></span>**4.1.** 基本操作

計量器との接続後の、メイン画面での計量データのロギング方法を説明します。 ※ 計量器は計量表示(重さ等が表示されている状態)にしてください。

- 1. 計量器の上に何もない状態で【RE-ZERO】をタップします。 計量器の表示が 0.00 g (機種により単位、表示桁数が異なります)になります。
- 2. 風袋を使用する場合は、風袋を載せて、【TARE】をタップします。 計量器の表示が 0.00 g (機種により単位、表示桁数が異なります)になります。
- 3. 計量物を載せて、[Command Data]が Q の状態で【Command】をタップします。 ① 計量表示と⑨ ロギングデータ表示に値が表示、記録されます。
- 4. 手順 3 の操作を繰り返します。
- 5. 計量が完了したら、【Share】をタップします。

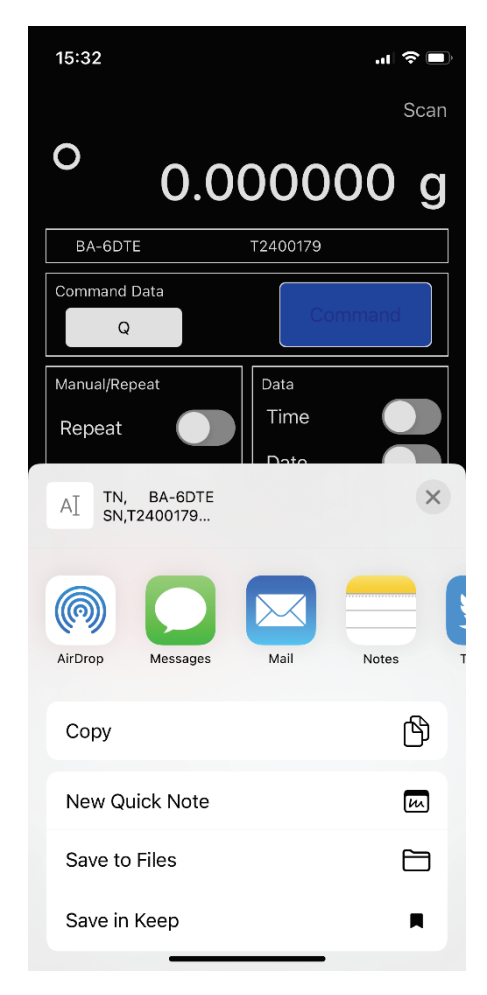

- 6. 表示されたアプリの一覧から、メールアプリやメモ帳アプリなどをタップして開きます。 計量データの内容が選択したアプリに表示されます。
- 7. 選択したアプリ上でメールを送信したり、保存します。
- 8. アプリを閉じて、A&D WeiV のメイン画面へ戻ります。
- 9. 計量データを消去する場合は【Clear】をタップし、表示されるメッセージ画面で【OK】をタップ します。

10. 終了する場合は、【Scan】で計量器との通信を切断し、Scan 画面に戻ってから A&D WeiV を 閉じます。

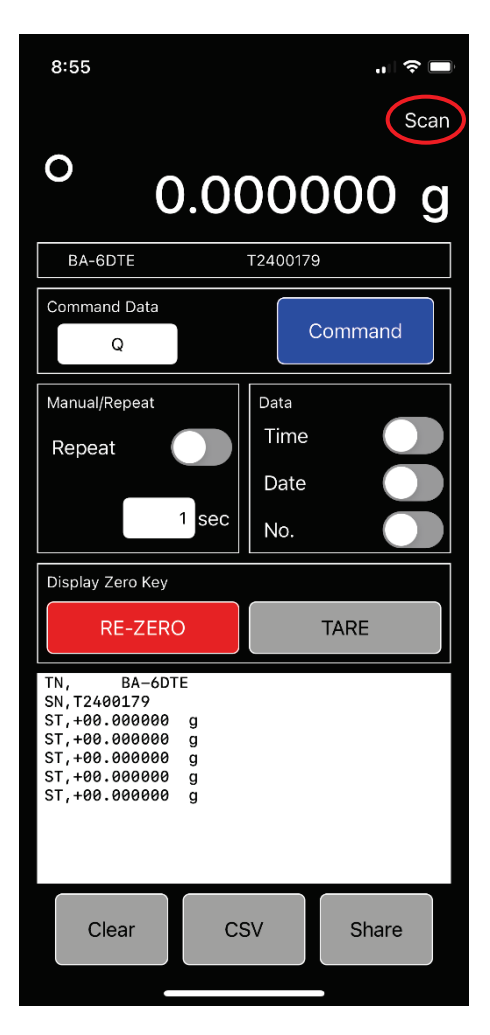

#### <span id="page-14-0"></span>**4.2.** 便利な機能

#### <span id="page-14-1"></span>**4.2.1.** 日付**/**時刻**/**番号の付加

日付/時刻/番号のデータを計量データに付加する場合、[Data]の[Time]/[Date]/[No.]の各ボタンをそれぞれタッ プすると、ON になったデータが計量データに付加されます。「[4.1.](#page-12-1) [基本操作](#page-12-1)」の手順 3~4 で使用できます。 ※ 過去のデータにも付加されます。OFF にするには、OFF にする項目をもう一度タップします。

#### <span id="page-14-2"></span>**4.2.2.** リピート機能

一定間隔で計量して、ロギングしながら外部表示器代わりに使用する場合に便利です。「[4.1.](#page-12-1) [基本操作](#page-12-1)」の 手順 3~4 で使用できます。

- 1. [Manual/Repeat]の秒数表示(初期表示: 1)をタップします。
- 2. リストから秒数を選択し、【OK】をタップします。選択できる秒数は 1 sec 刻みです。
- 3. [Repeat]を ON にすると、[Command Data]に設定したコマンド(例: Q)を設定した間隔で自動で実行 します。
- 4. リピート機能を OFF にする場合は、[Repeat]を OFF にします。

#### <span id="page-14-3"></span>**4.2.3.** コマンドの変更

- 1. [Command Data]のコマンド(例: Q)をタップすると、編集モードになります。
- 2. 各計量器で使用できるコマンドを入力します。
	- ※ 使用可能なコマンドは、各計量器の取扱説明書を参照してください。 <ESC> (ASCII: 1Bh コード)等の制御コードを含むコマンドは使用できません。
- 3. 【Command】をタップするか、[Repeat]を ON にすると、コマンドを実行します。

#### <span id="page-14-4"></span>**4.2.4.** 切断時の自動復帰

計量器との接続が途切れると、一時的に一部画面が暗くなり、以下の操作が無効になります。 接続が再開されると、暗くなっていた部分が明るくなり、自動復帰します。

#### 無効になる操作

④⑤ コマンド操作、⑥ リピート操作、⑧【RE-ZERO】、【TARE】 ※ ⑥ は自動復帰時には OFF になります。

#### <span id="page-15-0"></span>**4.2.5. CSV** ファイル保存機能**(iOS** 版のみ**)**

計量データを CSV ファイルとして、端末の内部ストレージに保存します。 ※ A&D 標準フォーマットで CSV 保存機能を使用した場合、計量値と単位の間に「,」が追加されます。

- 1. 【CSV】をタップします。
- 2. 表示された入力ポップアップにファイル名を入力し、【OK】をタップします。 既に同じ名前のファイルが存在する場合、上書き保存の警告メッセージが表示されます。

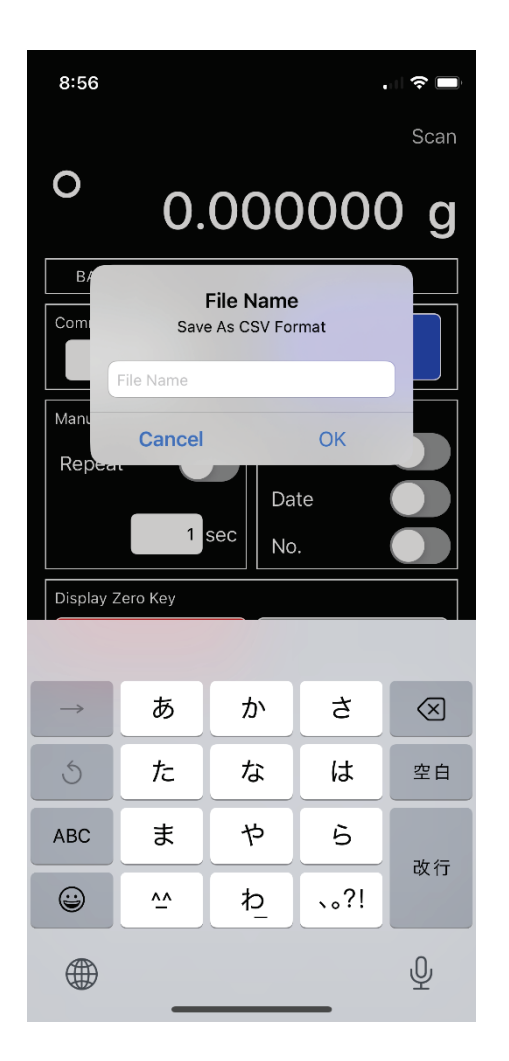

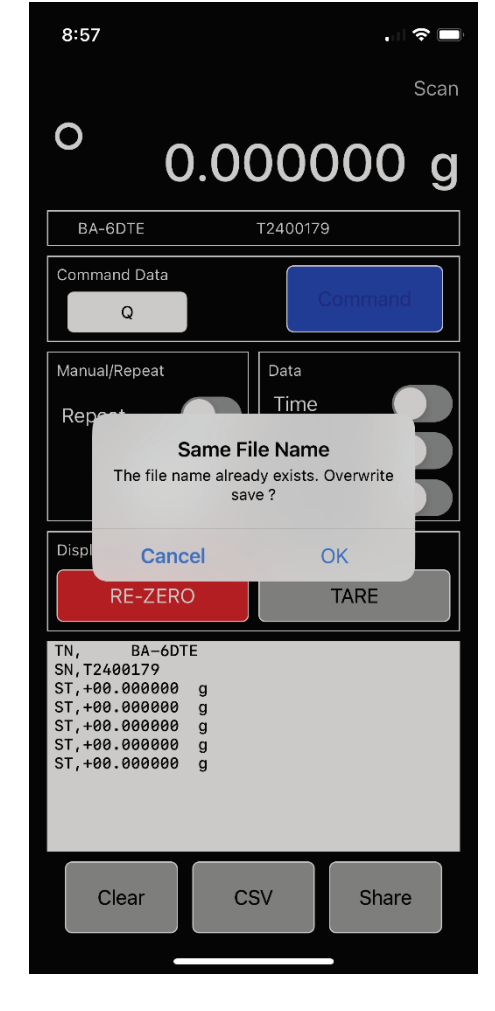

入力ポップアップ カンコン 上書き保存の警告メッセージ

上書き保存の警告メッセージで、

【OK】をタップすると、ファイルを上書き保存します。

【Cancel】をタップすると、ファイルを上書き保存せずにメイン画面に戻ります。

※ 【Cancel】をタップした場合、ファイルは上書き保存されずにメイン画面に戻ります。別名で保 存するには、手順 1 から再度やり直してください。

端末の内部ストレージに「A&D WeiV」ファルダが作成され、CSV ファイルが保存されます。

#### 保存した **CSV** ファイルの確認方法

保存した CSV ファイルは、「ファイル」アプリや「Excel」アプリなどで確認できます。 iPhone の場合を例に確認方法を説明します。

1. 端末上の「ファイル」アプリをタップします。

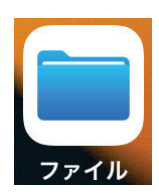

2. 「ファイル」アプリ画面で、[ブラウズ] > [この iPhone 内] > [A&D WeiV]の順にタップします。

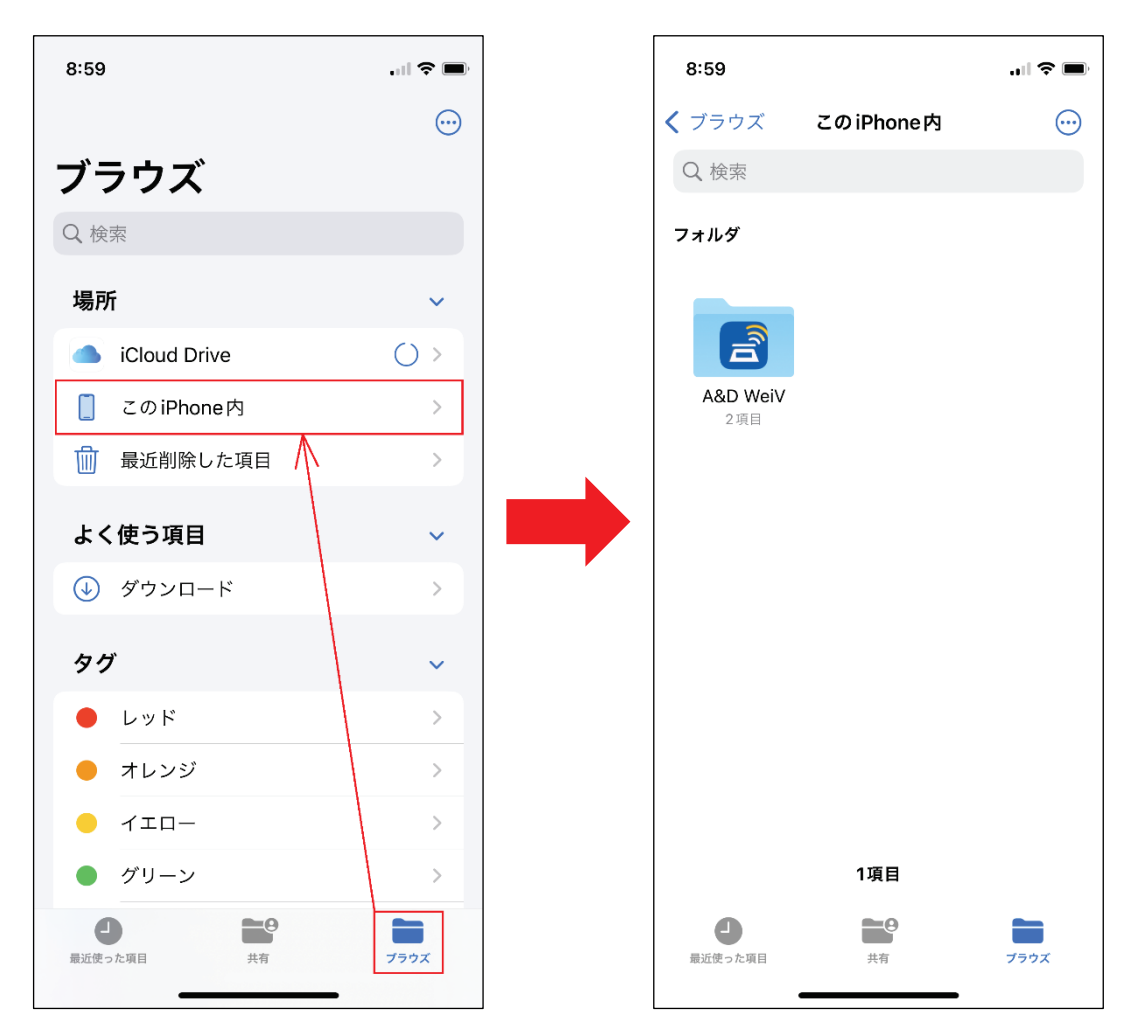

3. [A&D WeiV]フォルダ内にある確認したい CSV ファイルをタップすると、Excel などのアプリでファイ ルを開けます。

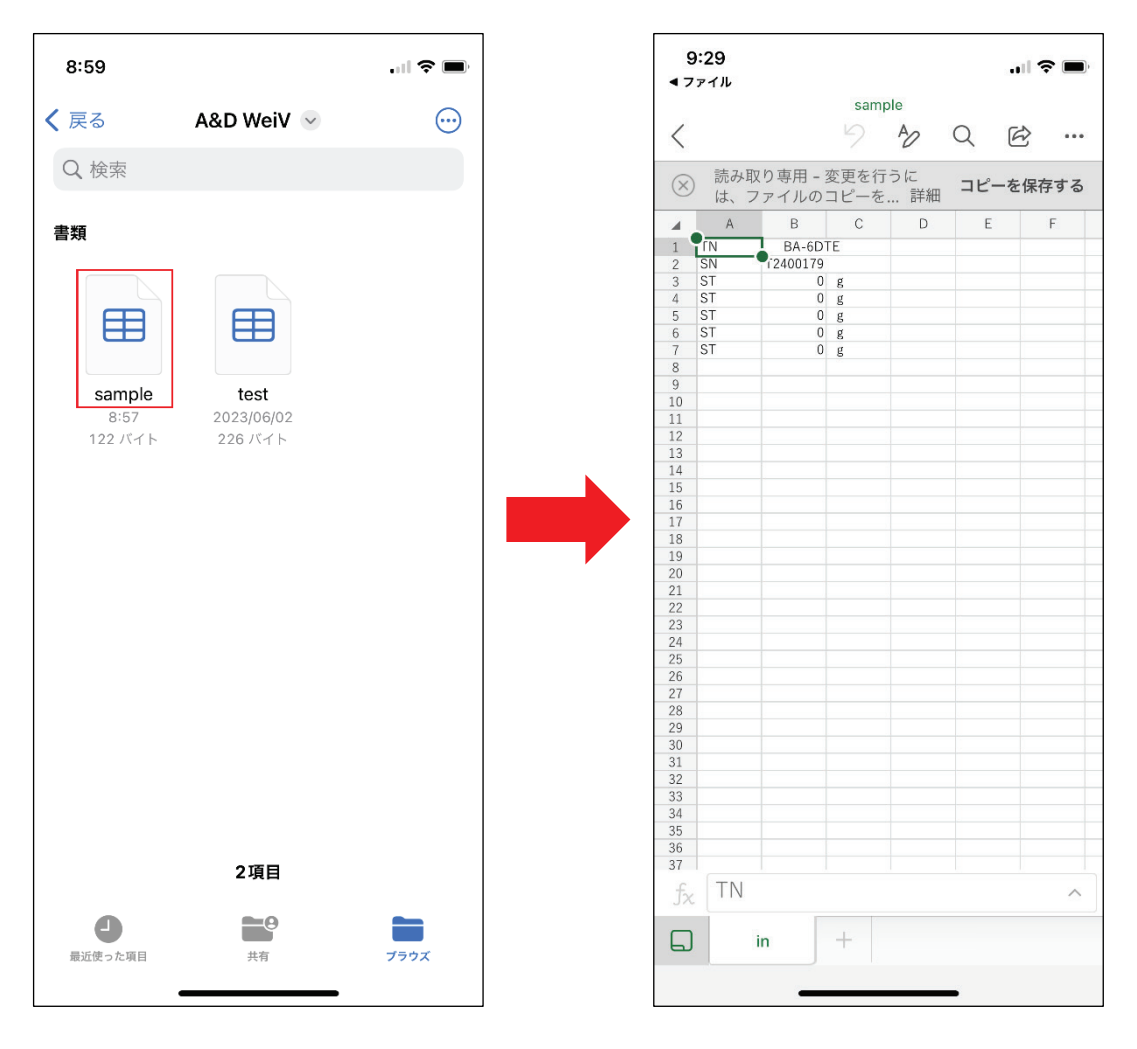

※ 「ファイル」アプリは iOS 端末にデフォルトでインストールされていますが、App Store からもインス トールできます。

## <span id="page-18-0"></span>**5.** トラブルシューティング

計量器と通信ができない場合は、次の内容を確認してください。

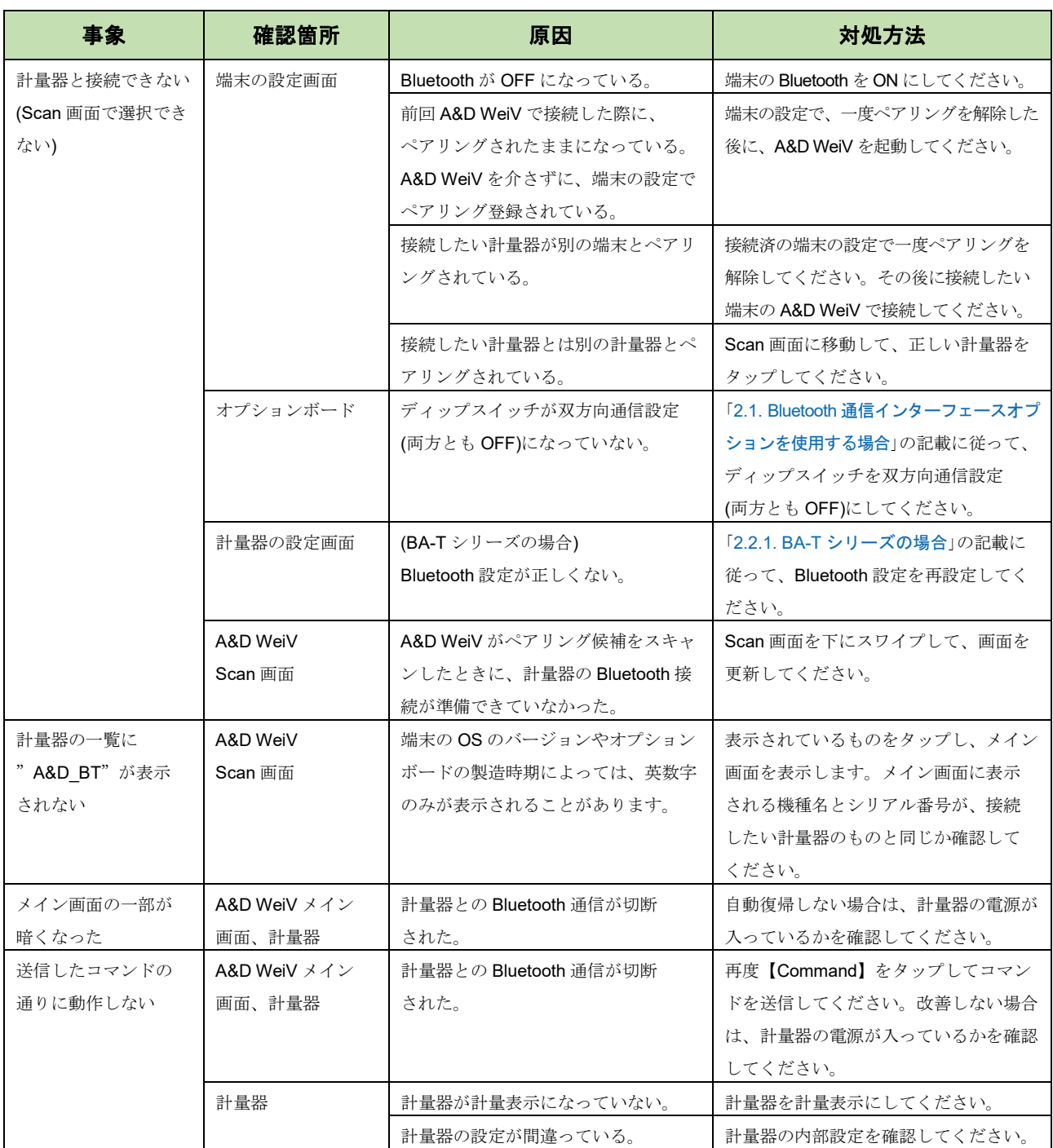